# **《新汉学计划博士生预选营项目》 报名用户操作手册**

**2022 年 7 月**

i

**一、注册登录**

#### **1.1 系统访问地址**

(1)系统访问地址:<https://pmplatform.chinese.cn/ui/start/#/login>, 进入系统登录界面,点击【注册用户 Register】进行注册,如图 1-1 所示:

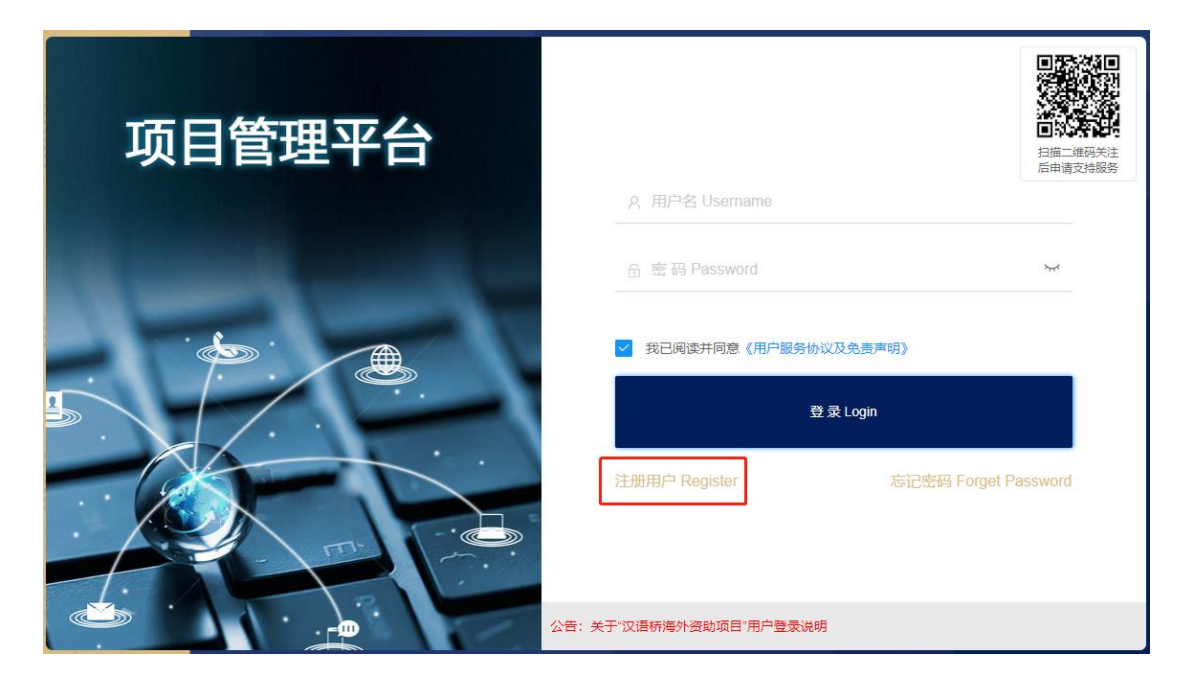

图 1-1

(2)建议使用 360 或谷歌浏览器进行系统访问。

#### **1.2 填写注册信息**

 首先进行注册信息填写,确认信息无误后,点击【立即注册/ Registered】, 如图 1-2-1 所示:

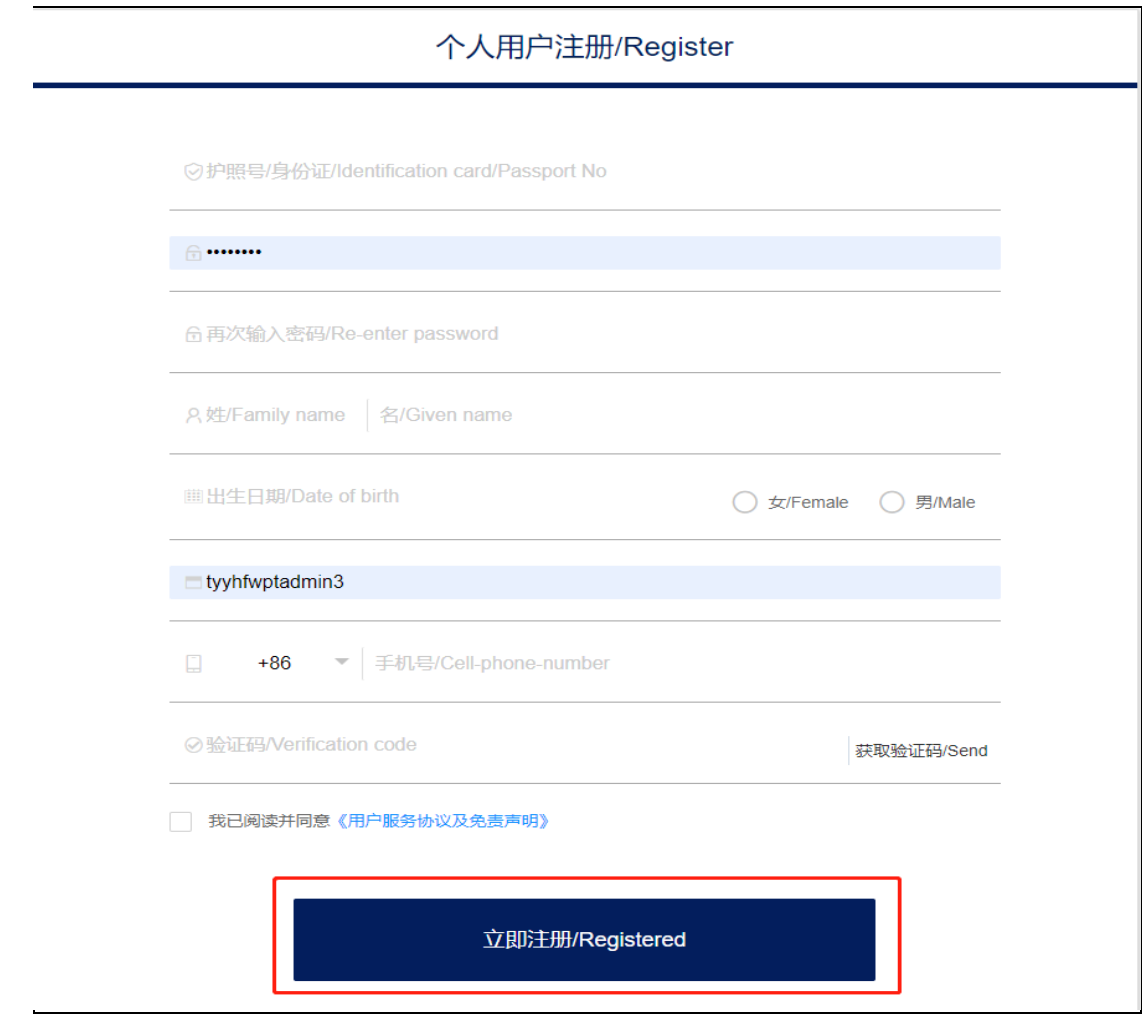

图 1-2-1

## 注册成功后,点击【进入系统】,如图 1-2-2 所示:

个人用户注册/Register  $\circ$  $\circ$ ภ Ð 注册成功! 麻木麻

#### 图 1-2-2

## **1.3 选择系统**

选择"新汉学计划博士生预选营项目", 如图 1-3 所示:

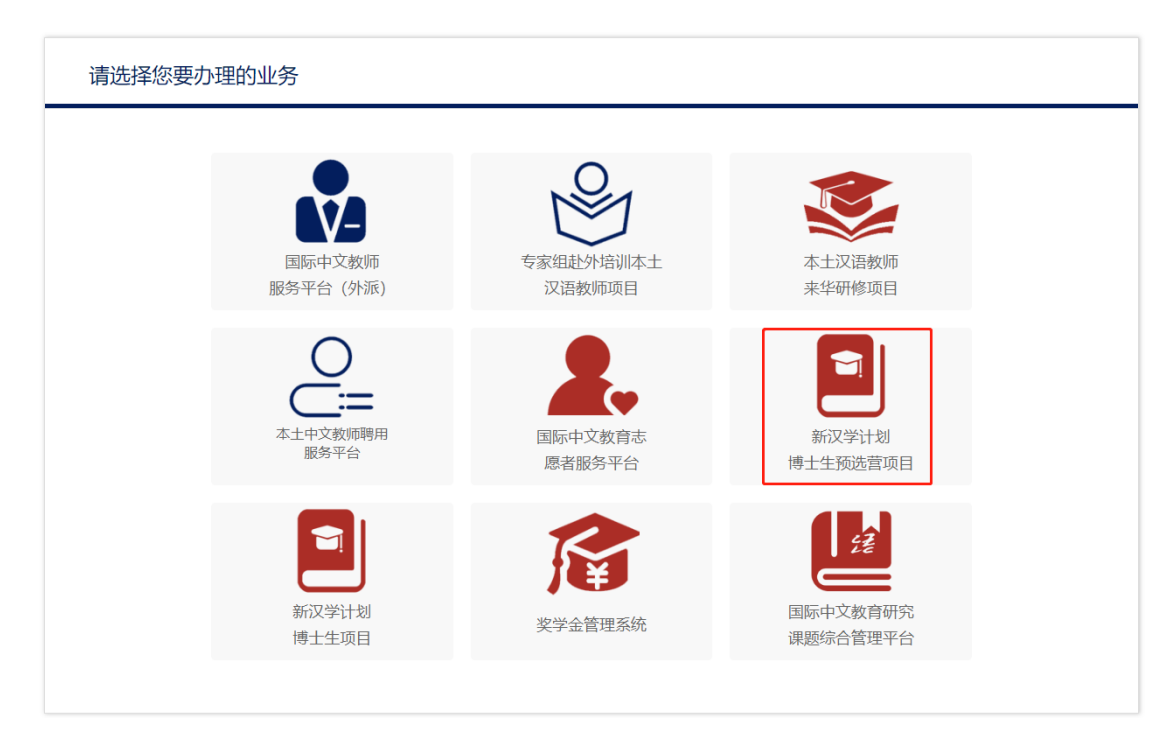

图 1-3

## **1.4 修改密码**

鼠标移至右上角登录名处,选择【修改密码】即可修改,如图 1-4 所示:

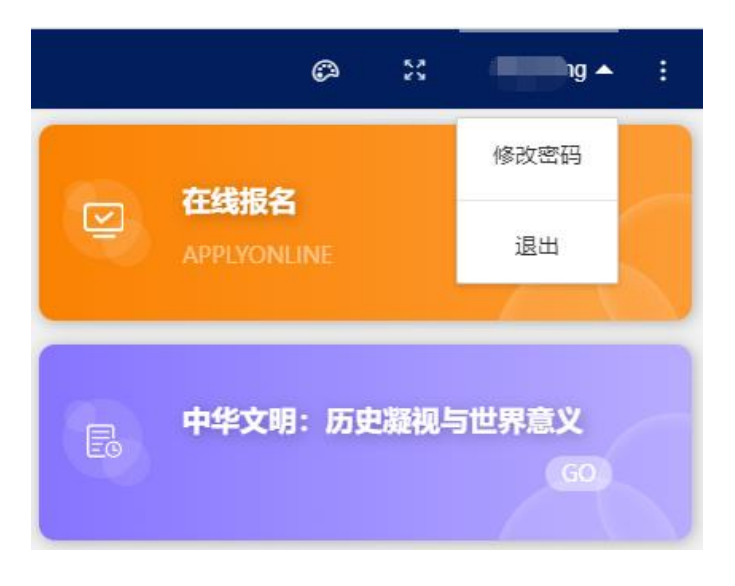

图 1-4

## **二、在线报名**

### **2.1 首页**

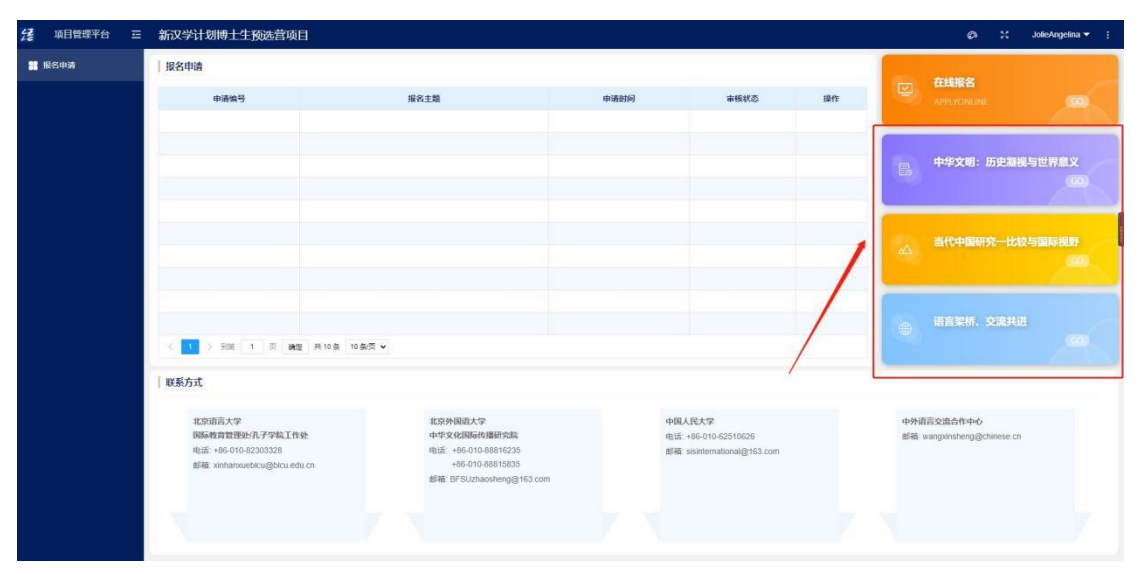

首页主要包括:申请列表、大学招生简章、和联系方式,如图 2-1 所示:

图 2-1

#### **2.2 在线报名**

点击右侧【在线报名】,即可填写报名表,如图 2-2-1 所示:

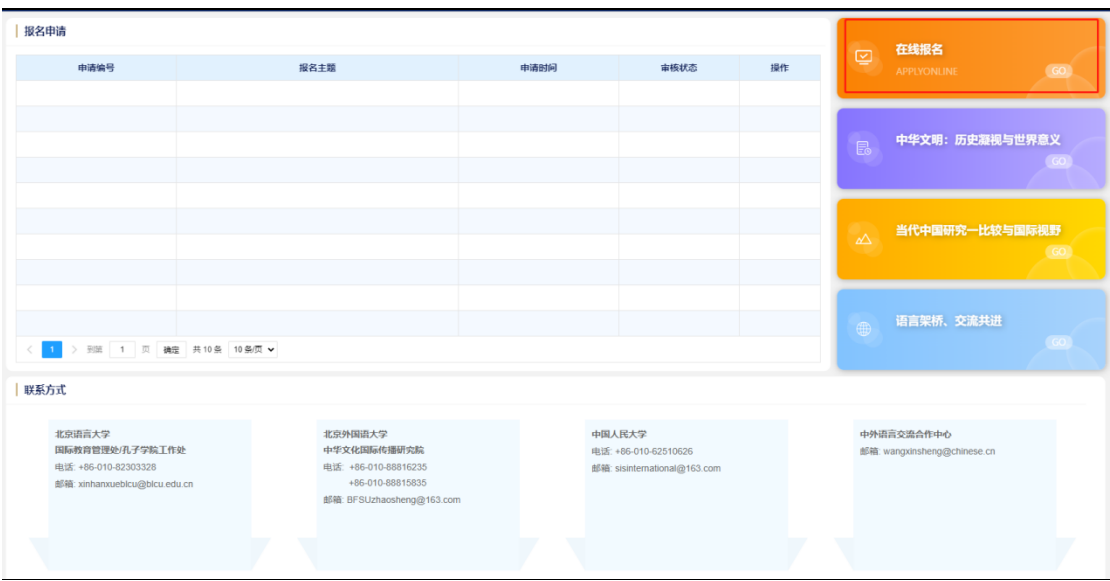

图 2-2-1

## 报名表中,带\*号的为必填项,填写完成后,点击【提交】即可,如图 2-2-2 所示:

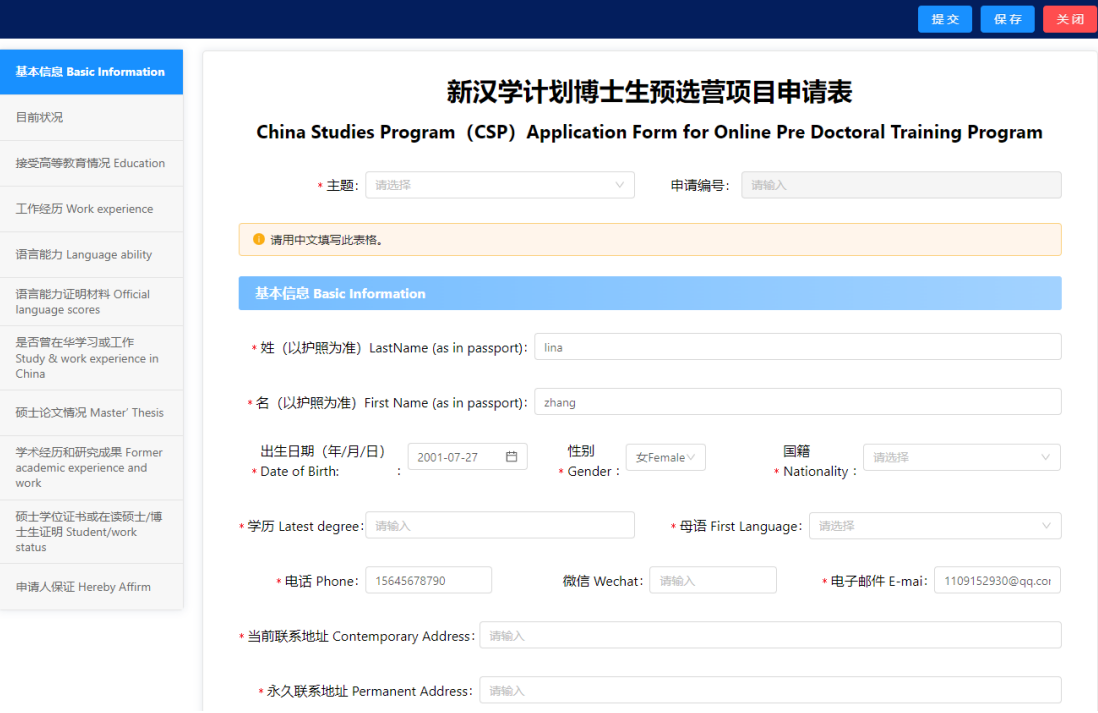

图 2-2-2